## 视频通话: 设置您的麦克风和相机 (患者端)

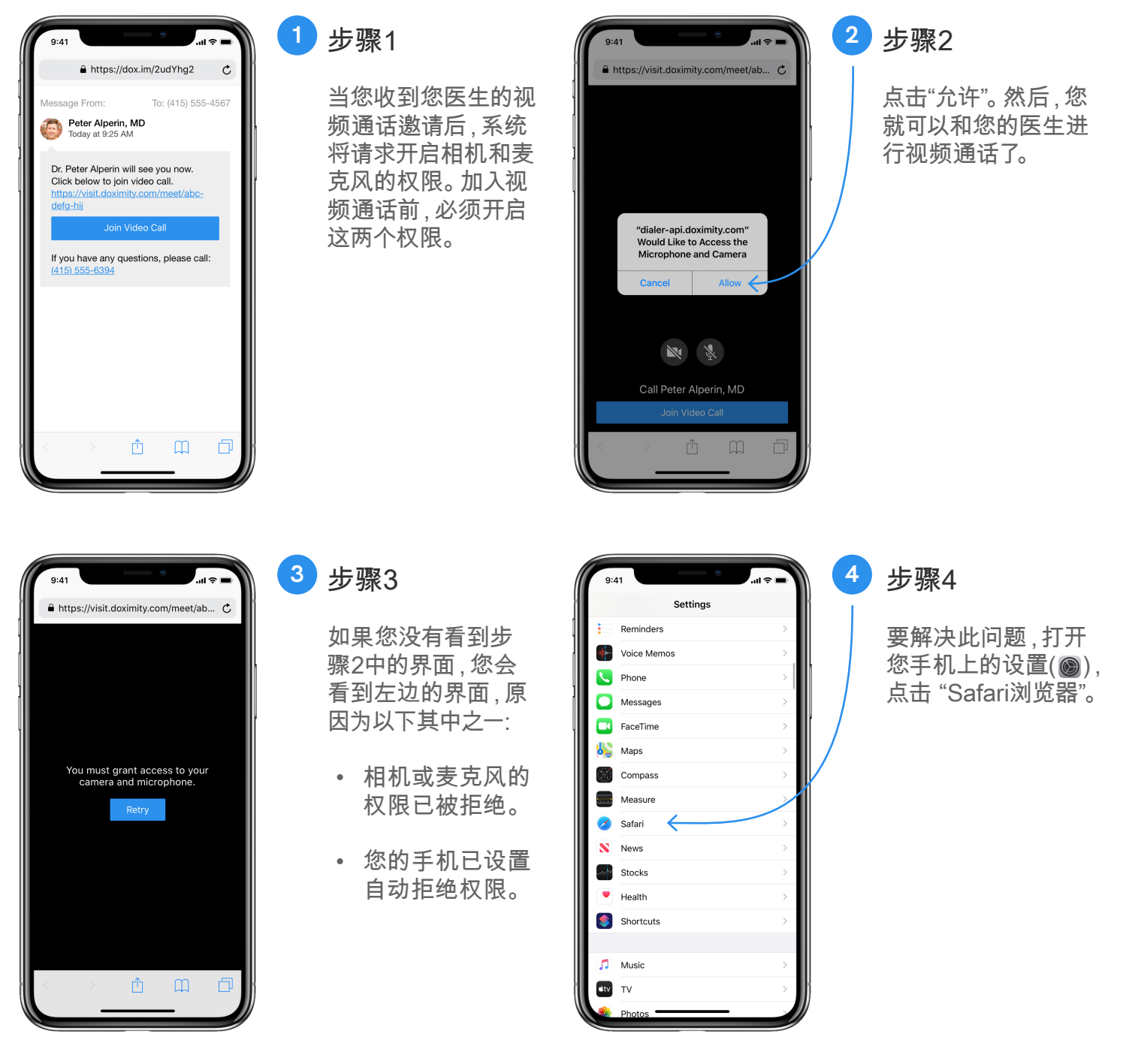

网站: **www[.doximity.com](http://www.doximity.com)** 联系我们: **support[@doximity.com](mailto:support%40doximity.com?subject=)** 附註:目前 Doximity app 只有英文版本

*doximity* 

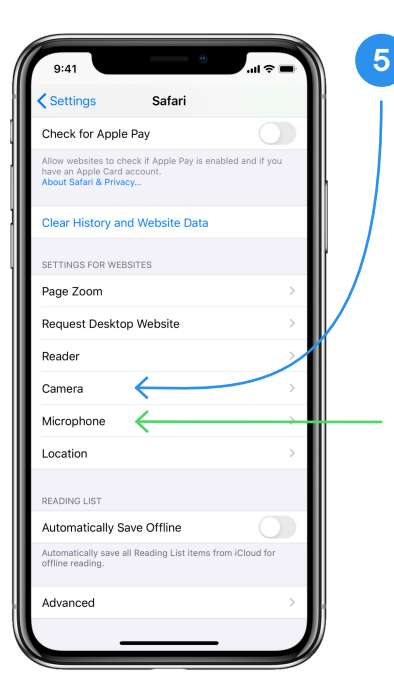

步骤5 **5**

向下滚动,找到"网 站设置"部分(页面底 部),点击"相机"(蓝色 箭头)。

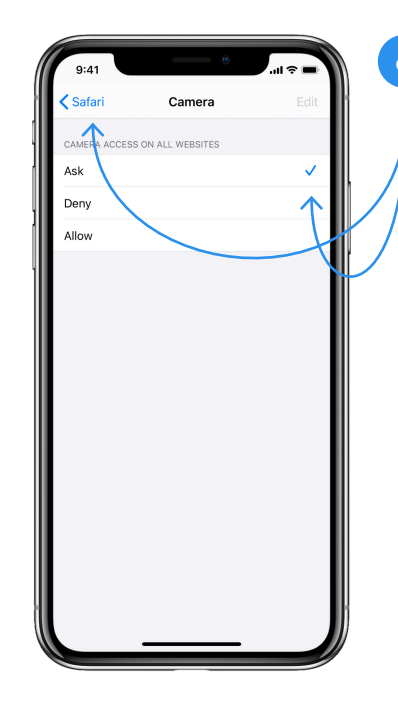

## 步骤6 **6**

进入相机设置后,点 击"询问"(确保旁边有 一个复选勾)。

然后点击屏幕左上角 的蓝色"Safari"按钮。

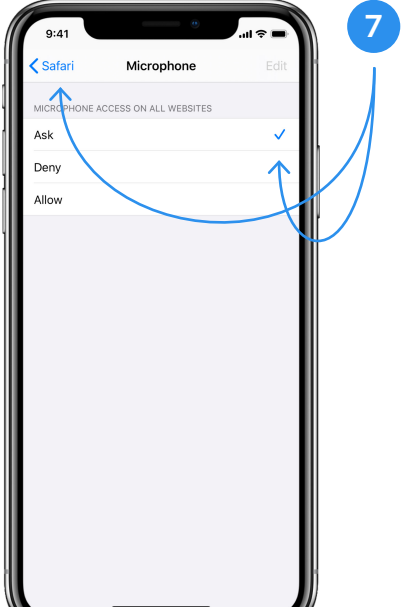

步骤7

回到Safari设置页面 后,以同样步骤设置 麦克风权限 (步骤5 中的绿色箭头)。

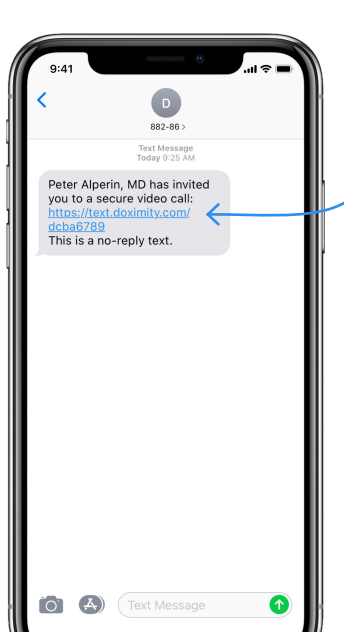

## 步骤8

**8**

请点击医生通过短信 发给您的链接加入视 频通话。

注意: 您可以返回到 您的短信界面,找到 并点击链接加入视频 通话。

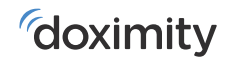